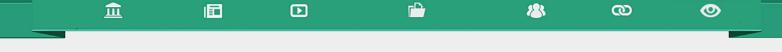

Criando equipes

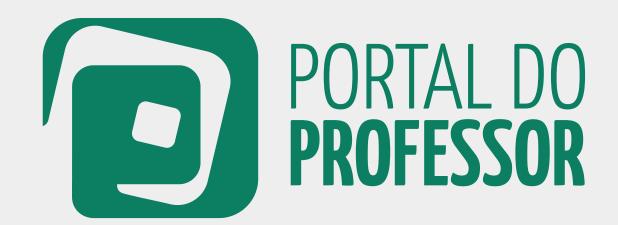

T U T O R I A L

Além da possibilidade de elaboração de aulas de forma individual, você poderá **montar uma equipe** para criar aulas junto com outros professores, compartilhando conhecimentos e experiências e criando aulas cada vez mais criativas e interdisciplinares.

旧

血

Você poderá convidar quantos professores quiser para participar da sua equipe. É possível, também, a participação de professores de outras escolas, outros estados, outros municípios etc. Basta que todos aqueles que você deseja convidar estejam cadastrados no Portal do Professor.

1 Veja como ficará apresentada no Portal uma aula elaborada em EQUIPE:

**O** 

123

യ

2 Ao clicar sobre a aula, você poderá ver todos os participantes da equipe. Os autores da aula.

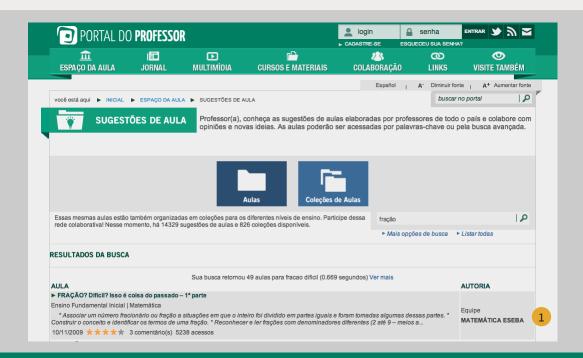

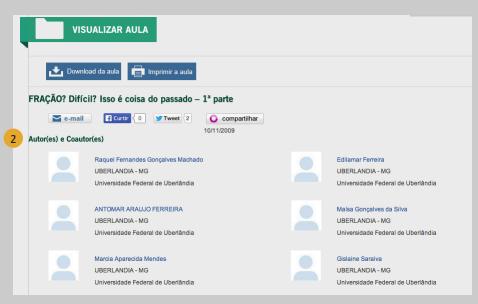

Para criar equipes e produzir aulas em grupo é necessário que você já tenha se cadastrado no Portal do Professor e esteja logado.

血

旧

D

1 Caso ainda não tenha feito seu *login*, o sistema solicitará a sua identificação.

Área do Professor

2 Se você não tiver cadastro no Portal do professor, clique em CADASTRE-SE localizado na primeira página do Portal.

@

**O** 

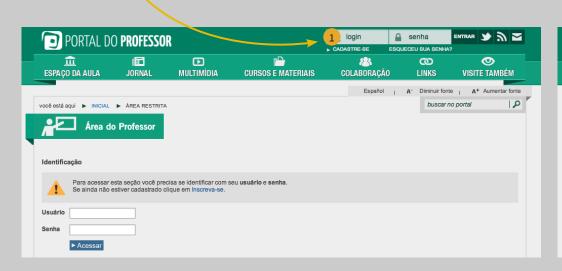

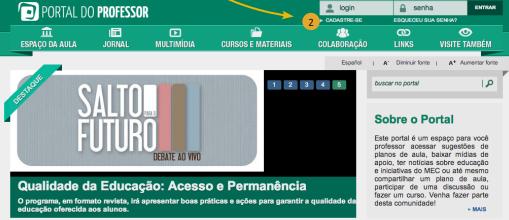

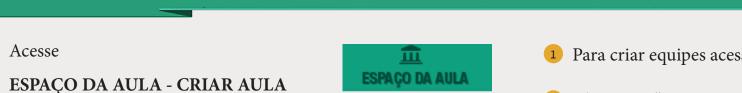

D

SUGESTÕES DE AULA

**CRIAR AULA** MINHAS AULAS

**ORIENTAÇÕES** 

旧日

Você terá as opções:

CRIAR INDIVIDUAL **CRIAR EM EQUIPE GERENCIAR EQUIPES**  Para criar equipes acesse "Gerenciar Equipes"

@

**O** 

Clique em "Criar nova equipe"

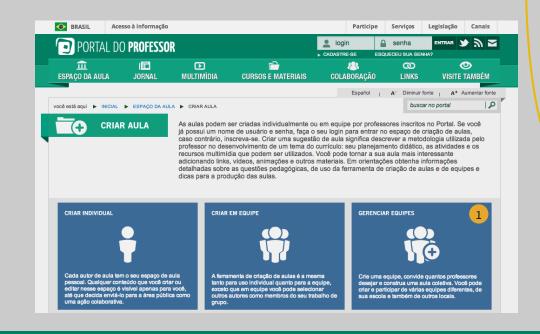

血

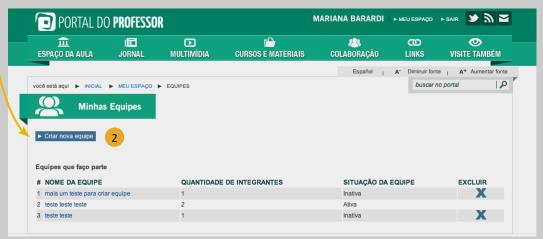

## Em "Criar Equipe" há 3 passos:

183

@

0

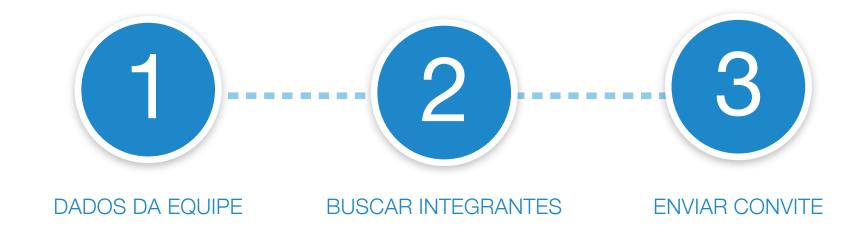

血

囯

**▶** 

# 1

123

@

#### **DADOS DA EQUIPE**

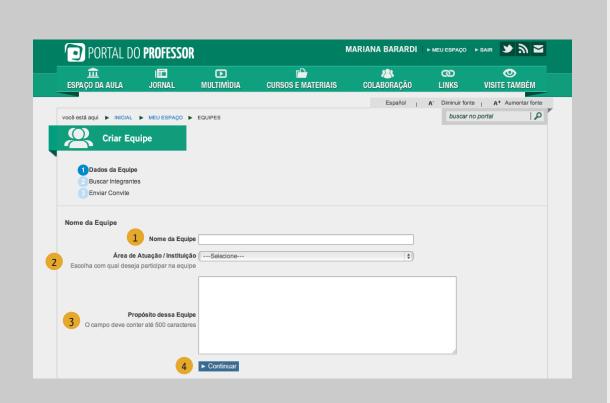

血

旧

D

1 Nome da Equipe: esse é o nome que vai aparecer em autor sempre que uma aula do grupo for publicada. Então, crie um nome de autor que dê um indicativo do tipo de produção da equipe.

**O** 

- 2 Área de Atuação/Instituição: essa informação faz parte do perfil de quem está criando a equipe. Se desejar incluir mais informações em seu perfil clique em "meu perfil" Editar perfil.
- **Propósito dessa Equipe**: fale sobre o tipo de aula(s) que deseja elaborar para que seus convidados possam entender o seu objetivo e participar dessa equipe.
- 4 Preencha os campos e clique em "Continuar".

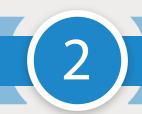

### **BUSCAR INTEGRANTES**

\*válido somente para quem está cadastrado no Portal;

O sistema possibilita a busca:

- Pelo nome da pessoa;
- Por área de atuação caso deseje convidar pessoas somente de uma área de conhecimento;

血

囮

- Pela UF;
- Pelo município;
- Pela instituição que atua.

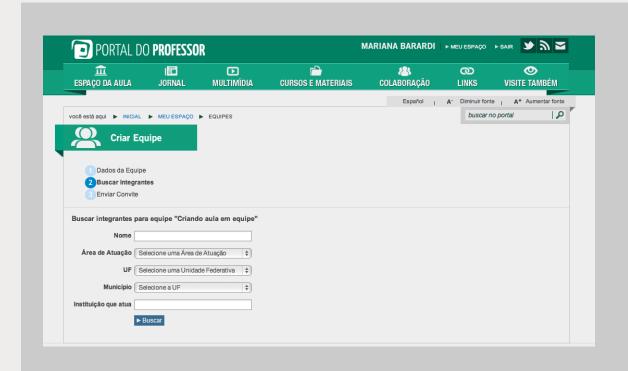

ര

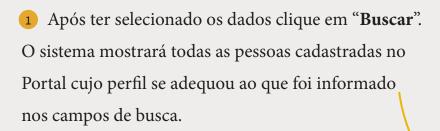

血

旧

**▶** 

- 2 Selecione quem deseja convidar, indique a instituição e clique no botão "Convidar" para cada uma delas.
- 3 A relação dos integrantes da equipe ficará listada abaixo do Resultado da busca
- 4 Depois de escolhidas as pessoas que integrarão sua equipe, clique no botão "Finalizar equipe e continuar":

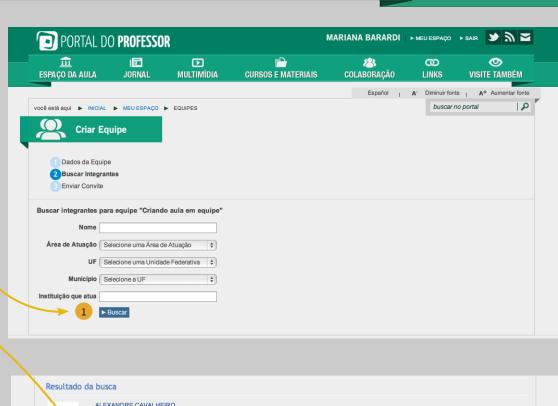

@

0

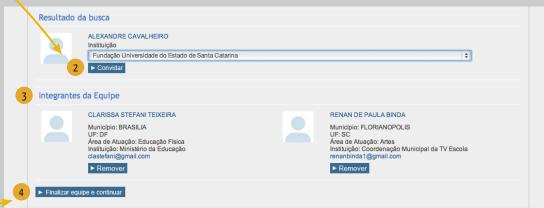

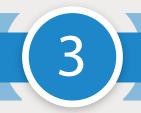

#### **ENVIAR CONVITE**

você convidou e explique sobre a sua proposta de aula. Lembre-se que a finalidade dessa ferramenta é apenas criação de aulas. Dê algumas informações sobre o assunto para que os convidados possam compreender a proposta. Essa mensagem será enviada para a área de perfil dos integrantes cadastrados. É obrigatório o preenchimento da mensagem para que os integrantes recebam o convite e você possa dar continuidade ao processo.

血

旧

D

Para enviar a mensagem clique em "Concluir"

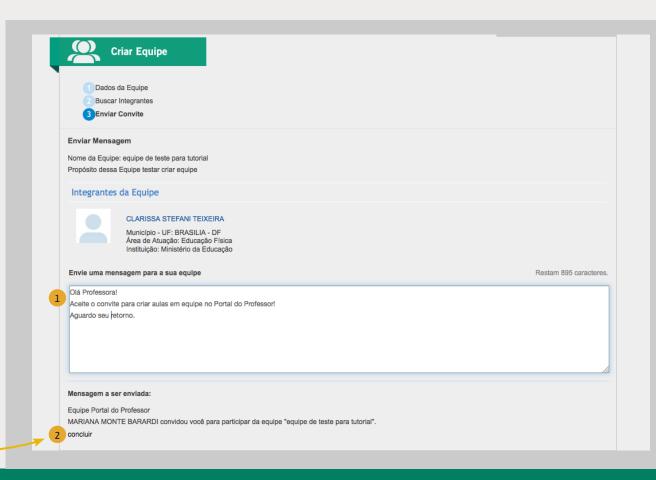

123

@

**O** 

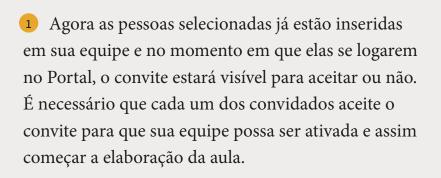

血

旧

**▶** 

- 2 As pessoas convidadas deverão clicar em "Conhecer a equipe", onde poderão ver o propósito da equipe, os integrantes, o líder a pessoa que criou a equipe e as opções para aceitar ou não participar do grupo.
- 3 Para concretizar sua participação na equipe o professor convidado deve clicar em "**Sim**" ou, se não deseja participar, clicar em "**Não**" para que a equipe possa dar continidade ao processo.

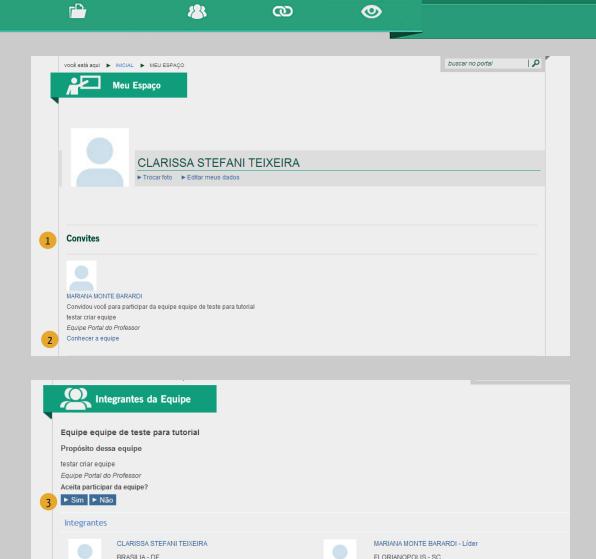

Educação Física

Ministério da Educação Pendente PREF MUN DE FLORIANOPOLIS

Aceitou o convite

1 Para dar continuidade ao processo o líder deve acessar "Meu espaço - minhas equipes"

血

旧

**▶** 

2 Clicar sobre o nome da equipe para gerenciar, finalizar e ativar a equipe.

"Situação da equipe": ATIVA significa que TODOS os membros aceitaram o convite; INATIVA algum membro ainda não aceitou o convite.

- 3 Para "excluir" a equipe, clique no "X". Só poderão ser excluídas as equipes que ainda não elaboraram nenhuma aula.
- 4 Se uma das pessoas demorar muito para responder (aceitando ou recusando) o seu grupo ficará impedido de iniciar a elaboração da aula. Nesse caso, ou entre em contato com ela por e-mail pedindo para confirmar ou a exclua da equipe clique no botão "Remover" liberando a equipe para o trabalho em grupo.
- 5 Clicar em "Finalizar equipe"

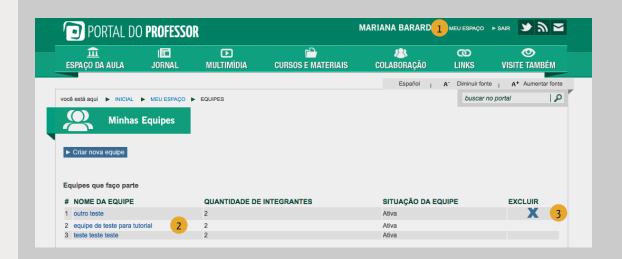

@

**O** 

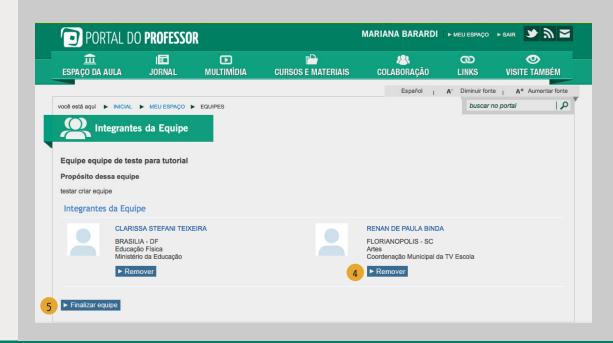

Agora a equipe está formada e apta a criar: Você poderá ver suas equipes em "**Meu espaço** - **Minhas Equipes**".

血

旧

**▶** 

Para criar aulas em equipe a ferramenta é a mesma da produção individual

- 1 Acesse "Espaço da aula Criar aula"
- Depois, clique em "Criar em equipe"
- 3 Escolha a equipe, clicando "Criar Aula"

Em seguida, será aberta a Ferramenta de Criação de aulas. Para saber como criar uma aula, acesse o tutorial "Como criar uma aula"

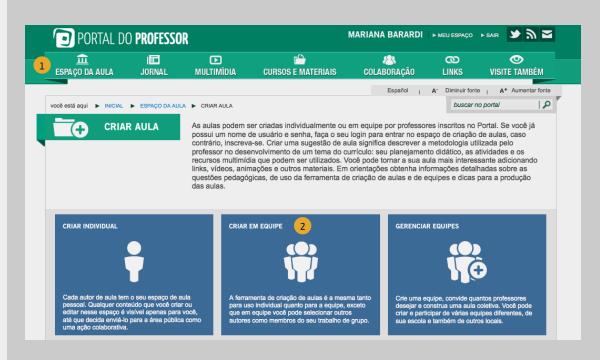

@

**O** 

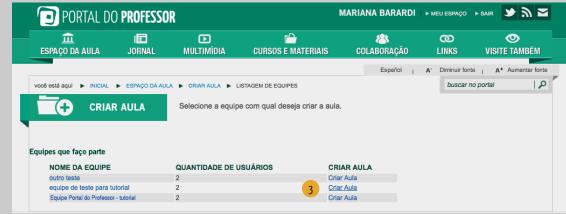

- 1 A aula criada pela equipe poderá ser visualizada por todos os integrantes. Para visualizar a aula acesse "Espaço da aula minhas aulas".
- 2 Clique sobre o título da aula que deseja visualizar.
- 3 Cada integrante da equipe poderá escrever ou editar a aula em momentos diferentes. As alterações feitas estarão visíveis para cada integrante da equipe, ao visualizarem a aula.

血

旧

- Para que a aula seja publicada no Portal (para acesso público) os integrantes deverão clicar no botão "Salvar" e "Enviar para avaliação". Caso contrário a aula será visualizada apenas pelos autores .
- Antes de ser publicada, os integrantes deverão **aprovar a aula** para que esta seja enviada para uma avaliação. Sem a aprovação de TODOS os membros da equipe, não será possível o envio da aula para a avaliação.

Depois disso sua aula ficará à disposição da equipe de Professores validadores para análise e publicação no Portal.

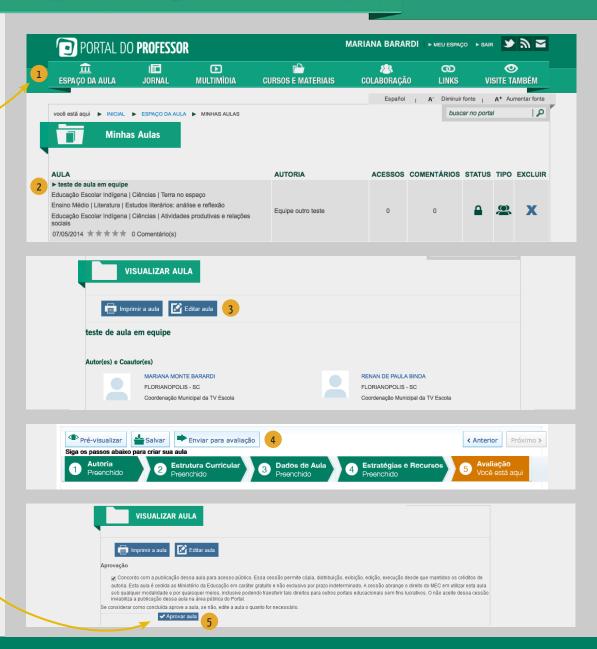

123

@

**O** 

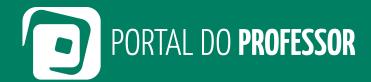

Ministério da **Educação** 

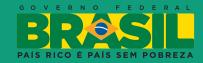